# OnlineScreenView PC 入れ替え クイックガイド

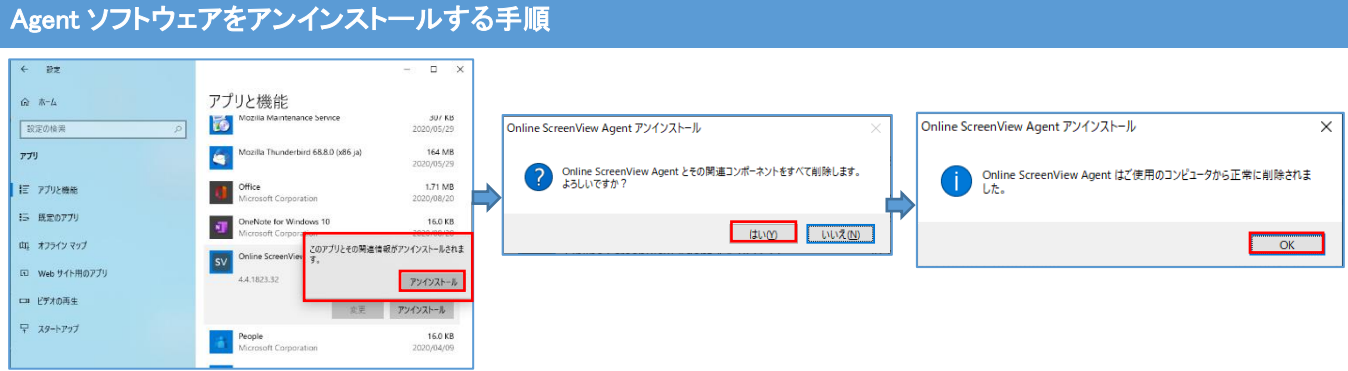

①スタートから「設定」、「アプリ」をクリックします。 「Online ScreenView Agent」の「アンインストール」を クリックします。

メッセージが表示されますが、そのまま続けます。

この操作は、Agent(常駐プログラム)をインストール したパソコンで行います。

※パソコンを廃棄処分する場合はこの操作は不要 です。

#### ②「Online ScreenView Agent とその関連コ ンポーネントを全て削除します」メッセージ が表示されますので、「はい」をクリックしま す。

Agent のアンインストールが開始されます。

③「「Online ScreenView Agent はご使用のコンピ ュータから正常に削除されました」メッセージが表 示されます。

「OK」をクリックして画面を閉じます。

## ライセンスを開放する手順

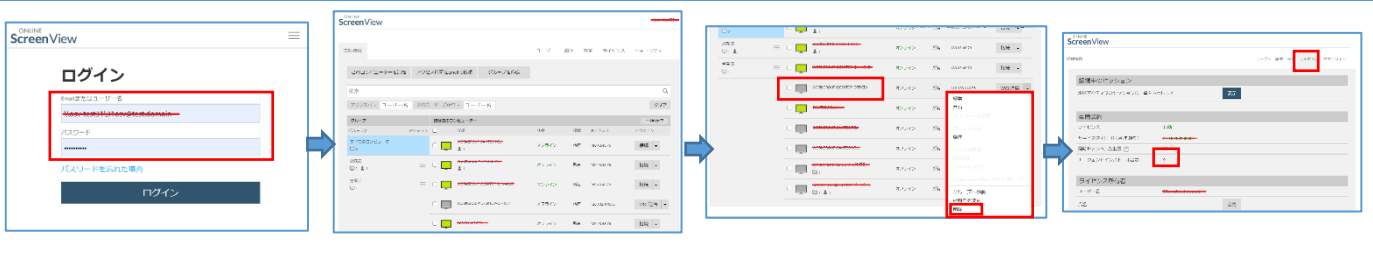

### ①Web ブラウザで

②コンピュータの一覧が表示されます。 ③Agent をアンインストールしたコン

ピュータの「アクション」メニューから 削除を選択します。

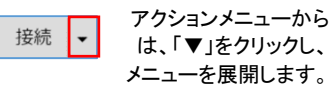

④該当のコンピュータが画面か ら消えたら、「ライセンス」をクリッ クし、「エージェントインストール 台数」を確認します。

アクションメニューから 参考:ライセンスが解放されると インストール台数が減少します。

この操作は、インターネットに接 続されているパソコンであれば、 どのパソコンでも操作できます。

[http://onlinescreenview.com](http://onlinescreenview.com/) にアクセスしログインします。

### 新しいパソコンへ Agent をインストールする手順

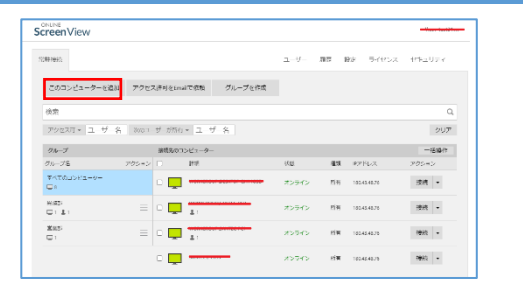

①Web ブラウザでオンラインページにログインします。 「このコンピュータを追加する」をクリックしインストール用実行フ ァイルをダウンロードします。

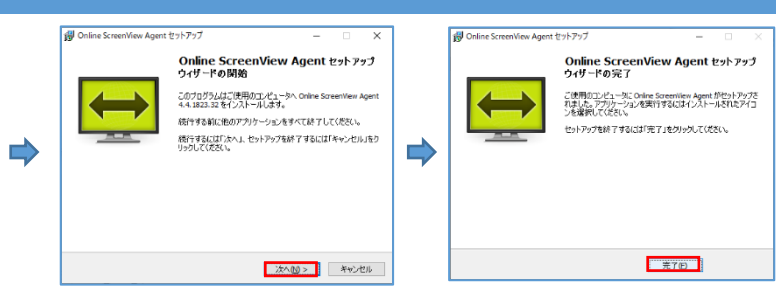

②インストールウィザードが開始されま す。

参考:インストール中は、キーボード、

「次へ」をクリックします。

③インストールが終了したら、「完了」を クリックします。

この操作は、Agent(常駐プログラム)をインストールする新しい パソコンで行います。

以下のユーザーに、このコンピューターのアクセスを許可します

222社カナに メインハスワート<br>- このユーザーが自動できる場合のみ、「アクセス許可」をクリックしてく<br>- このユーザーのリモートアクセスは、いつでも無効にすることができま<br>- 「す。

アクセスパスワードは少なくとも8文字以上で設定してください

パスワード(確認):(B) ●●●●●●●●■

00000000

ユーザー: OSVサポート (¥¥osv-<br>test31¥31osv@test.domain / ISL Online Network)<br>認証方式: メインパスワード

 $\overline{\phantom{a}}$  $\overline{\mathbf{x}}$ 

フカヤス許可 キャンセル

<mark>sv</mark> Online ScreenView Agent リモートアクセス許可

パスワード:(<u>P</u>)

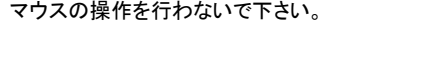

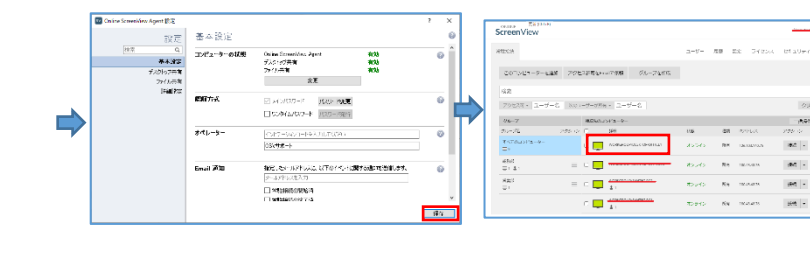

④「アクセスパスワード」を入力し、「アクセス許可」をクリックしま す。

このコンピュータに接続する時に必要になりますので、パスワー ドは、忘れないようにしてください。

⑤「保存」をクリックします。 ⑥画面を更新します。

オンラインページに新しいコンピュータ が表示されます。

参考:ブラウザ画面の更新が分からな い場合は、「F5」キー押下で画面が更 新されます。